## Maintain Your Account

- I. The Utilities feature provides the means for users to maintain their accounts, and other miscellaneous features.
	- A. E-mail: In ECF, attorneys can update their primary e-mail address, add additional cases to receive NEFs, add additional e-mail addresses to receive NEFs, and designate delivery methods for receiving NEFs. Click on the [Utilities] feature in the menu at the top of the main CM/ECF Official Court Electronic Filing System screen and the screen in Figure 26 will appear.

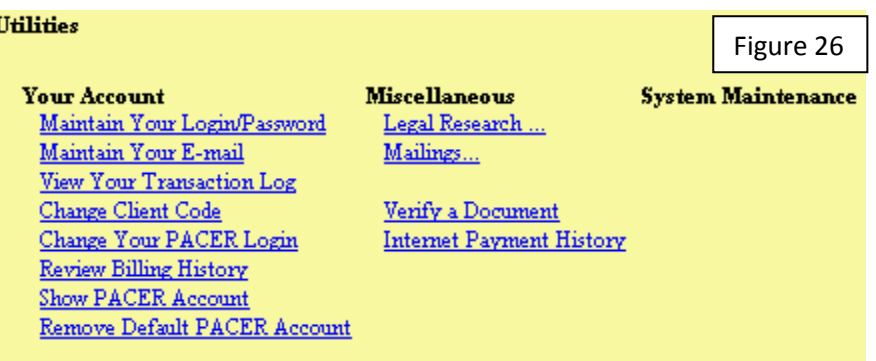

NOTE: To change or update the mailing address, you must contact the Clerk's Office.

1. Click on Maintain Your E-mail as shown in Figure 26. The initial state of the Email Information screen is shown in Figure 27.

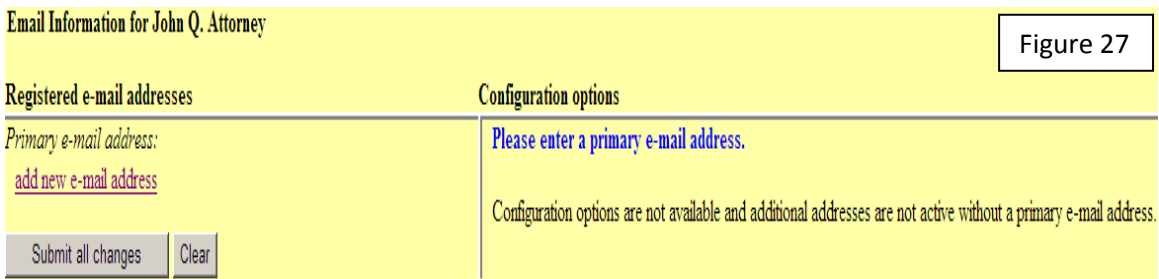

2. The initial Email Information screen is divided into two sides. On the left side, there is one add new email address hyperlink for the primary email address. When the user clicks the 'add new e-mail address' hyperlink, a text field appears on the right side of the screen. The user should enter his/her e-mail address in this field. See Figure 28.

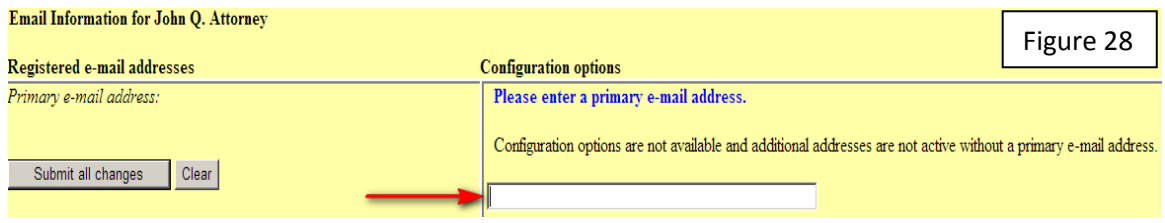

3. Once the user enters a complete email address in the blank box shown in Figure 28, configuration options appear under the email address on the right side of the screen and the ability to add a secondary e-mail address hyperlink appears on the left side of the screen as shown in Figure 29.

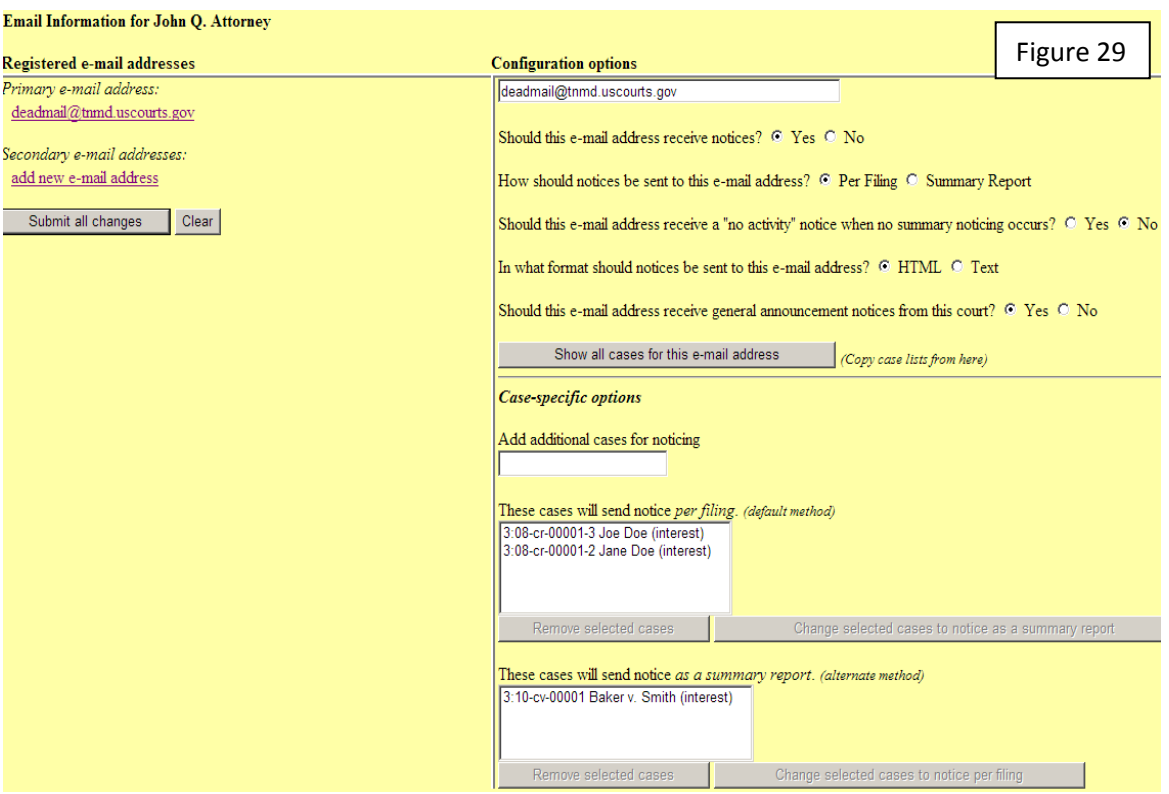

- 4. Configuration Options
	- a. Should this e-mail address receive notices?

For the primary email address, the default is Yes. To disable the primary address, select No. If set to No, the primary email address will not receive notices of electronic filing (NEFs)—this is not recommended.

b. How should notices be sent to this e-mail address?

Sets the default delivery method for notices sent to this address. If Per Filing, an email will be sent for each individual NEF. If Summary Report, one daily summary email notice that lists all the filings for that day will be sent; if this option is selected, an additional option is added to the screen: Should this e-mail address receive a "no activity" notice when no summary noticing occurs? If Yes, the Daily Summary Report email will include the message "no transactions found for this time period" if no activity occurs in the cases for which the user is configured to receive summary notices. If No, then no email will be generated when there is no activity in the cases.

c. In what format should notices be sent to this e-mail address?

Controls the format of the emails—either HTML or Text.

d. Should this e-mail address receive general announcement notices from this court?

If No, the user will not receive general court announcement email message unless the court overrides the user's preference (e.g., the message is urgent and must be sent to all users).

e. Show all cases for this e-mail address.

Displays a list of all of the cases for which the user is configured to receive NEFs.

- 5. Case-Specific Options
	- a. To add additional cases for which to receive NEFs, enter the case number(s) in the Add additional cases for noticing text field and then either click Enter or Find This Case. After selecting the appropriate case(s), click Add case(s). This will add the case(s) to the list of cases in the default method of service list (the first list of cases).
	- b. To move cases from the default method list to the alternate method list, the user should click the case number(s) in the primary list and then click the Change selected cases to notice as a summary report button (if summary noticing is the default method, then this button will be labeled Change selected cases to notice per filing). The cases will be moved to the alternate method list. To delete cases from the default method list or the alternate method list, select the case(s) and then click the Delete selected cases button.

## 6. Secondary E-Mail Addresses

a. If a secondary email addresses is added under the primary e-mail address, the additional "Should this e-mail address receive notice for all cases in which this individual is a participant?" option appears in the Configuration Options section of the screen. The user can answer Yes or No. To remove an email address, the user should click on the address on the left side of the screen. This will cause the email address to display in a text field on the right side of the screen, along with all the configuration options and case lists (if any) associated with the email address. The user should remove the email address from the text field. If the user wants to change the email address to a different one, the user should immediately type the new address in the text field. If the user clicks anywhere outside the text field while a complete email address is not in the text field, all of the configuration options and case lists will disappear from the screen, and the previous email address and settings will be removed.

7. To customize your password for ECF, Click on Utilities, Maintain Your Login/Password. In the Password field, type the new password and click Submit.

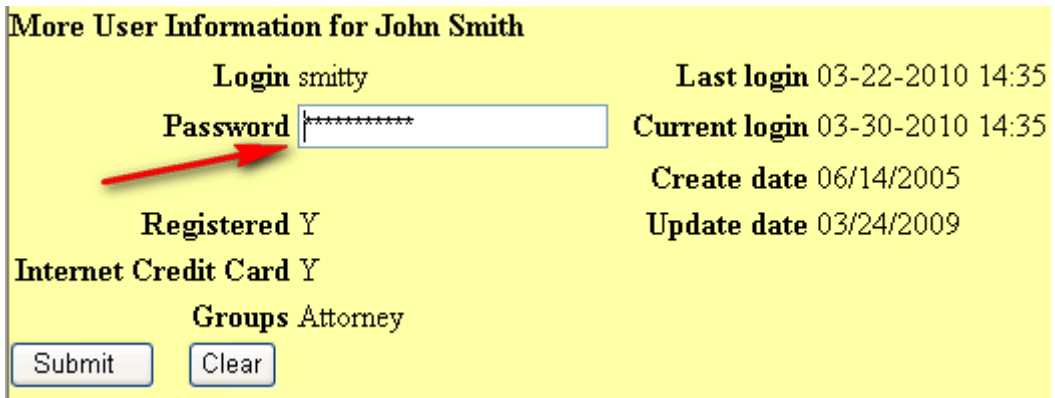